## 企业报名双选会操作说明

一、企业登录流程

1、打开我校就业信息网(http://jyzx.zzife.edu.cn/),点击用人 单位登录按钮进行登录。

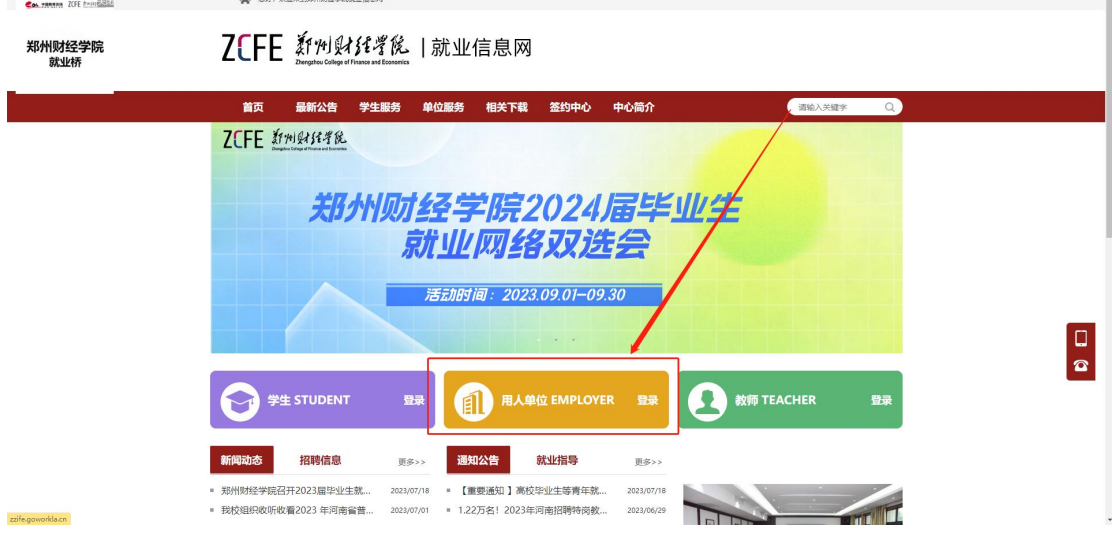

- 二、活动报名流程
- 1、未有工作啦企业账号预约流程
- 1.企业扫码登录之后需要先注册信息提交学校审核

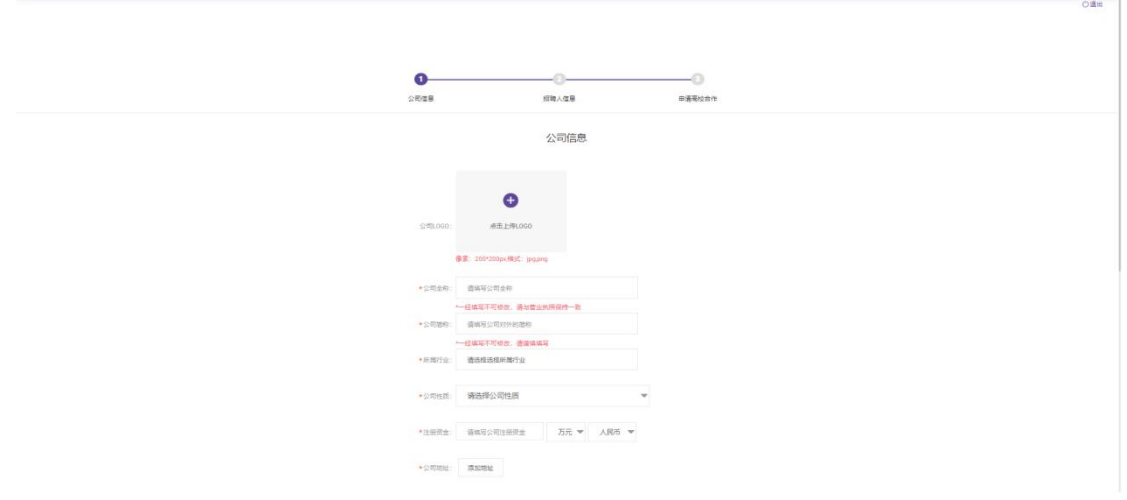

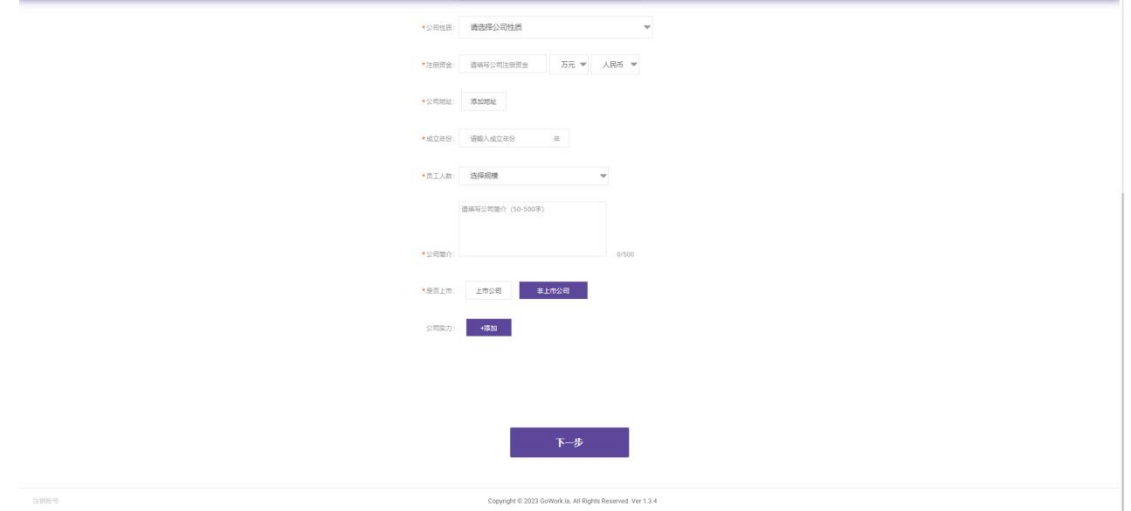

2.提交信息之后会进入企业端界面,在校园招聘-双选会页面进行活 动报名

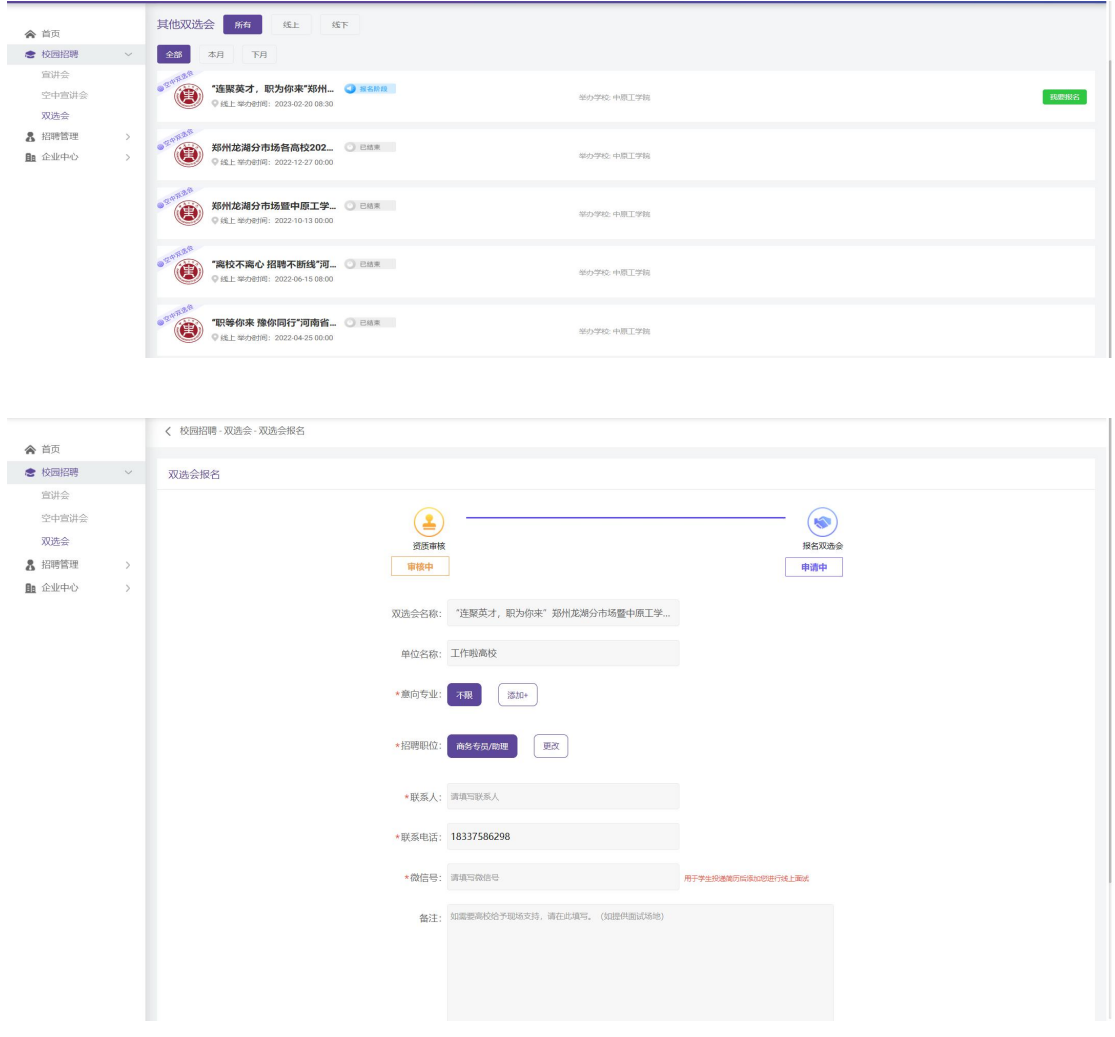

2、已有工作啦企业账号预约流程

1.企业扫码登录之后会进入企业端首页界面

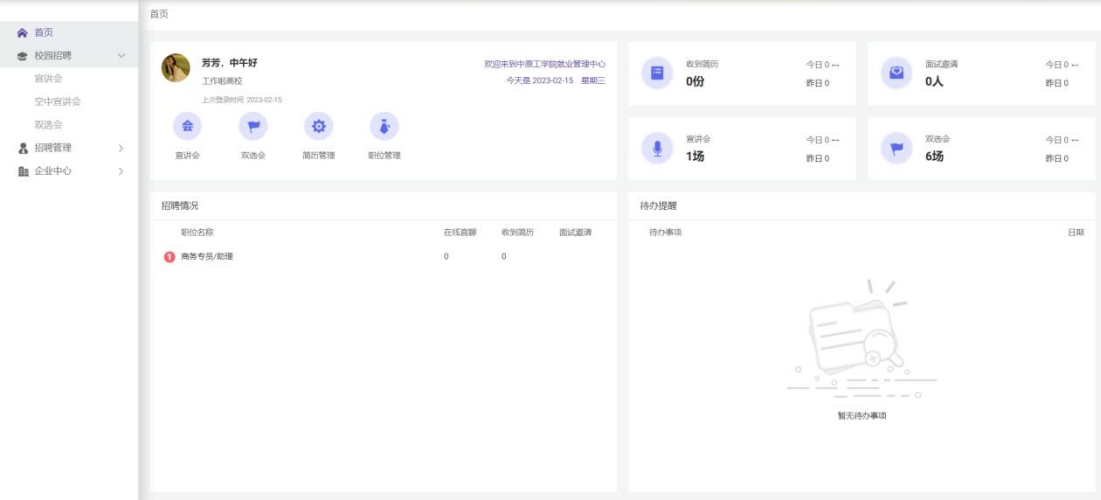

2.在校园招聘-双选会界面申请高校活动

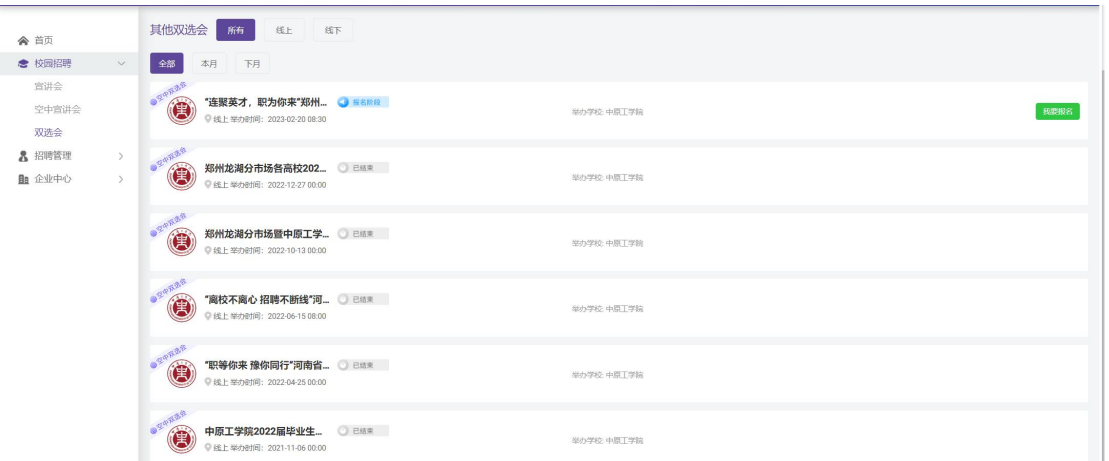

3.需要先提交企业资质学校进行审核

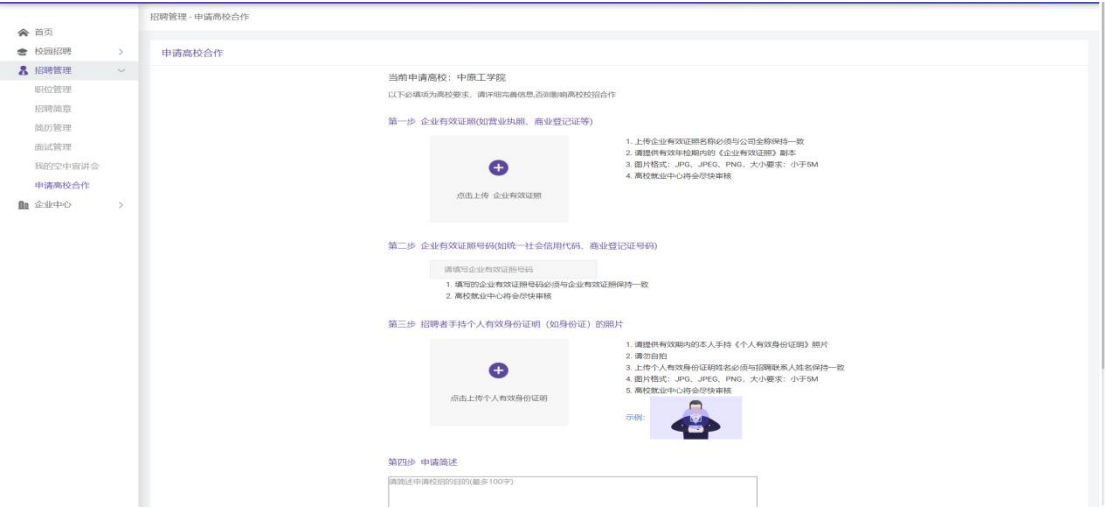

4.资质审核提交之后填写报名双选会信息,按照流程完善提交等待老 师审核即可。

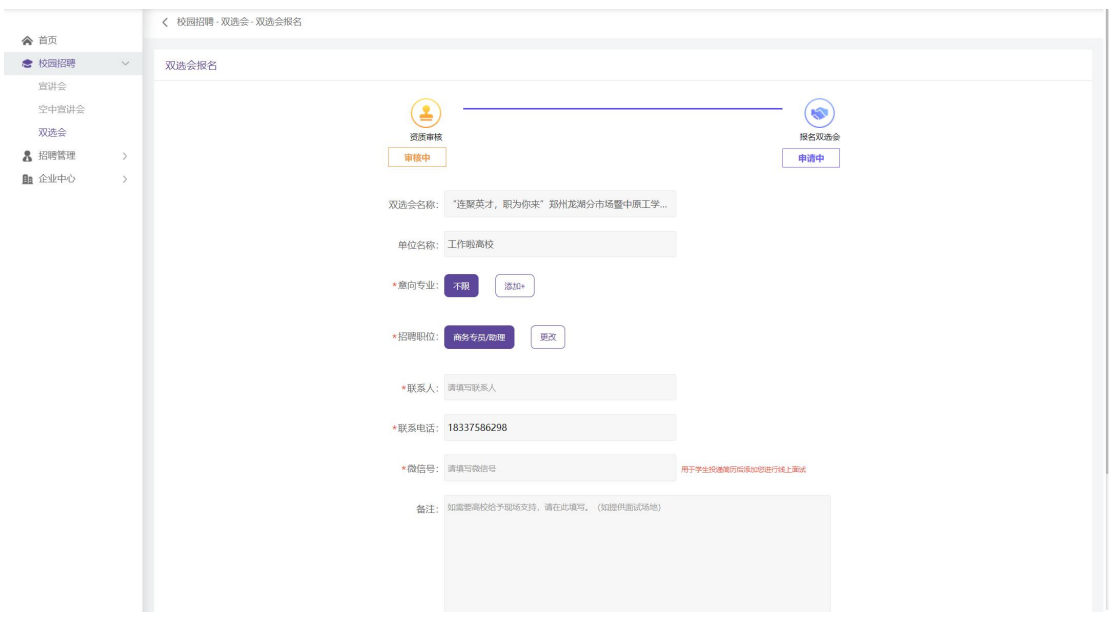